# **ETC Setup Guide Cisco SG350 Switch**

ETC offers switch models SG350-10P and SG350-28P pre-configured for the ETC lighting network.

**Note:** Switches that have been pre-configured by ETC will have a small IP address label on the front, upper left side of the unit. If your switch is not pre-configured by ETC, label the switch with the IP address that you will be using.

If the switch has been reset to Cisco factory defaults, you can reconfigure it to work on an ETC lighting network by following the instructions in this guide. If you have questions, contact ETC Technical Services at an office near you. Visit [etcconnect.com/Contact/Technical-Support.aspx](https://www.etcconnect.com/Contact/Technical-Support.aspx) for a list of available offices.

### Configuration Settings

The following describes the settings that are modified from the Cisco factory defaults in a standard ETC configuration for your SG350 switch model:

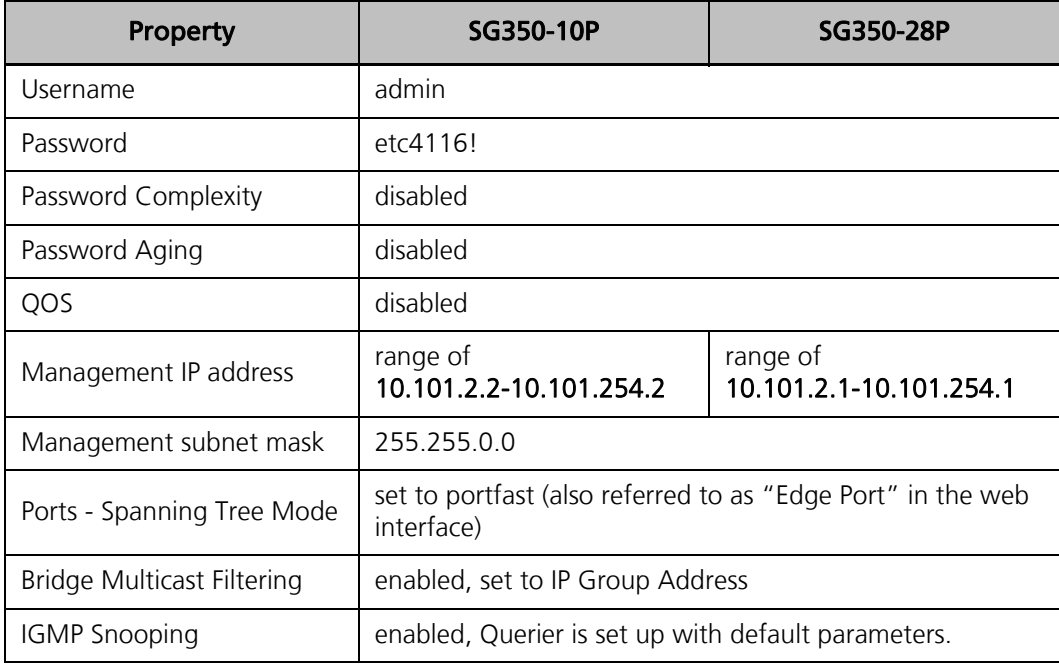

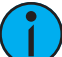

**Note:** Bridge Multicast Filtering and IGMP Snooping may cause issues for older systems using ETC NET2 protocols, as well as some equipment from other manufacturers that does not support IGMP Version 2. Disabling both of these settings will correct those problems.

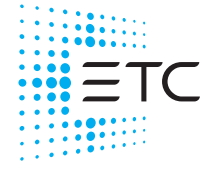

**Corporate Headquarters = M**iddleton, WI, USA | +1 608 831 4116<br>**Global Offices =** London, UK | Rome, IT | Holzkirchen, DE | Paris, FR | Hong Kong | Dubai, UAE | Singapore<br>New York, NY | Orlando, FL | Los Angeles, CA | Aus 4000M2210 Rev D Released 2022-03

# **ETC Setup Guide**

**Cisco SG350 Switch Setup**

#### Before You Begin

**Note:** ETC pre-configured your switch prior to shipment. Do not perform the following steps unless your switch was not pre-configured or has been reset to Cisco factory defaults.

**Note:** The web configuration utility for the switch may not display correctly when using Internet Explorer unless Compatibility View mode is enabled. Chrome works correctly by default.

The computer you use to configure the switch needs to be set up with two IP addresses on the network interface card (NIC) that will be connected to the switch.

- One IP address needs to be in the range 192.168.1.x, with a subnet mask of 255.255.255.0.
- The second IP address needs to be in the range 10.101.x.x with a subnet mask of 255.255.0.0.

You also need the configuration text file:

- for model SG350-10P, use Cisco\_SG\_350\_10P\_BaseConfig.txt
- for model SG350-28P, use Cisco\_SG\_350\_28P\_BaseConfig.txt

Contact ETC Technical Services for the correct and current version. This file has the standard ETC configuration that is required for your switch model with the compatible IP address (for model SG350-10P 10.101.2.2, and for model SG350-28P 10.101.2.1). If a different IP address is required, edit the file with the new address and host name prior to loading the configuration to the switch.

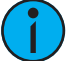

**Note:** Every device in a system must have a unique IP address, so if multiple switches are used, you will need to create a separate file for each switch with the respective compatible IP address.

#### Configuration

Perform the following steps to configure your switch for use on the ETC lighting network:

- 1. Plug in the power cord of the switch and connect a network cable from your computer to any port on the switch. The switch will take approximately two minutes to fully boot. There is no indication when this process completes.
- 2. If necessary, label the switch with the IP address to which it will be set while you wait for it to reboot.
- 3. Open an Internet browser and navigate to the switch default IP address of 192.168.1.254.
- 4. Enter the username cisco and password cisco (case sensitive), and click Log In to continue.
- 5. Use the following values when prompted to change the password (these will not be saved).
	- Old Password: **cisco**
	- New Password: passTemp1
	- Confirm Password: passTemp1
- 6. Click Apply and then navigate to Administration > File Management > File Operations.
- 7. Select Update File as the file operation, select Startup Configuration as the destination file type, and Select HTTP/HTTPS as the copy method.
- 8. Click Choose File and choose the configuration file that corresponds to the IP address label, and then click Apply. For example, if the IP address is 10.101.12.2, the config to use is Switch12.txt.
- 9. A "SysLog Notification" message will pop up stating the file load was completed successfully. Close the browser.
- 10. Reboot the switch by unplugging the power cord, waiting five seconds, and then plugging it in again.

## **Testing**

Perform the following steps to test your configured switch:

- 1. After a reboot, the switch will take approximately two minutes to fully boot. This time the System LED on the front of the switch should change from blinking to constantly on shortly before the end of the boot process.
- 2. Open an Internet browser and navigate to the switch IP address as identified on the label.
- 3. Enter the username: admin and password: etc4116!, and click Log In to continue. If the login is successful, then the switch has been configured correctly.